## **Adozione testi Scolastici 2024/25** Istruzioni operative per inserimento libri di testo

AREA CONTABILE

AREA GEMERALE

**1. Dal portale ARGO http://www.portale argo.it/ cliccare su "Adozioni testi scolastici"**

AREA DEL PERSONALE

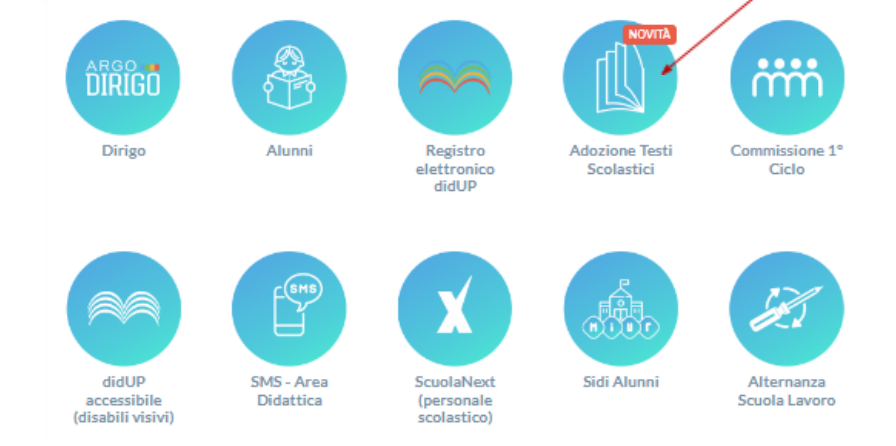

- **2. Inserire le proprie credenziali per l'accesso al registro elettronico**
- **3. Cliccare su "Adozioni per classe"**

AREA DIDATTICA

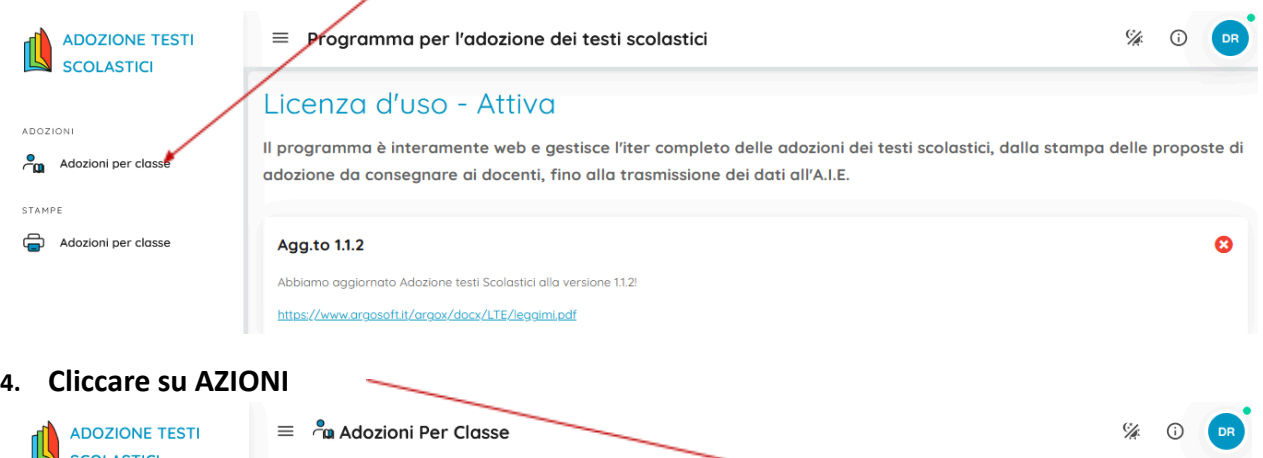

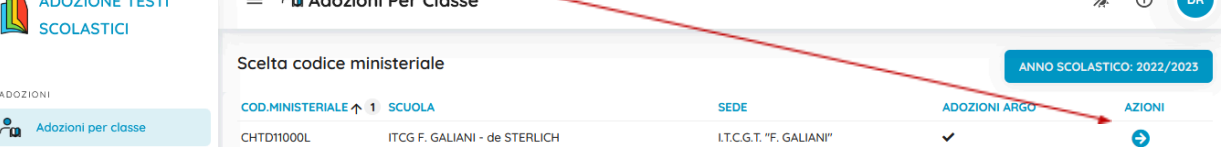

**5. Appare l'elenco delle classi. Cliccare sul pulsante AZIONI per selezionare una classe**

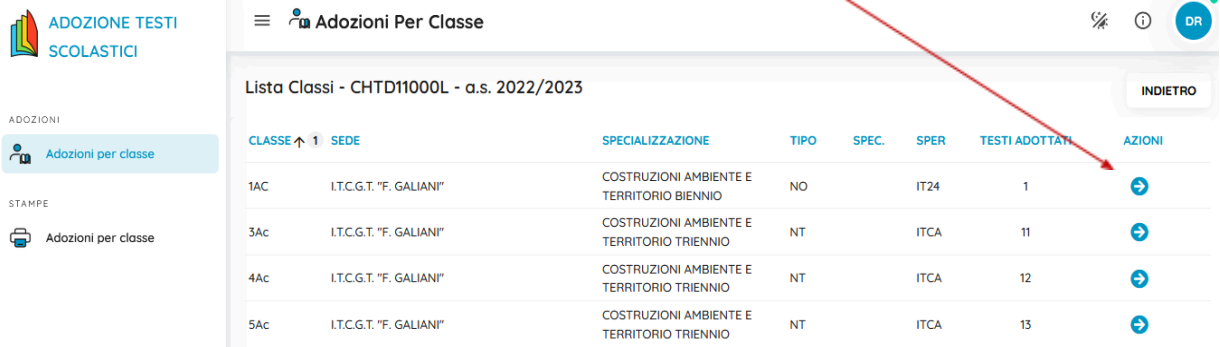

## **CONTROLLI**

- **•** I flag **acquistare** e **consigliato** sono esclusivi; in caso di testo consigliato, è obbligatoria l'indicazione monografia o approfondimento.
- **•** Non è possibile immettere il flag Acquistare su un testo fuori catalogo .
- **• Il coordinatore di classe** troverà nelle due sezioni della schermata iniziale, relativa alla classe, l'elenco completo dei libri di testo da adottare e già in adozione nella classe

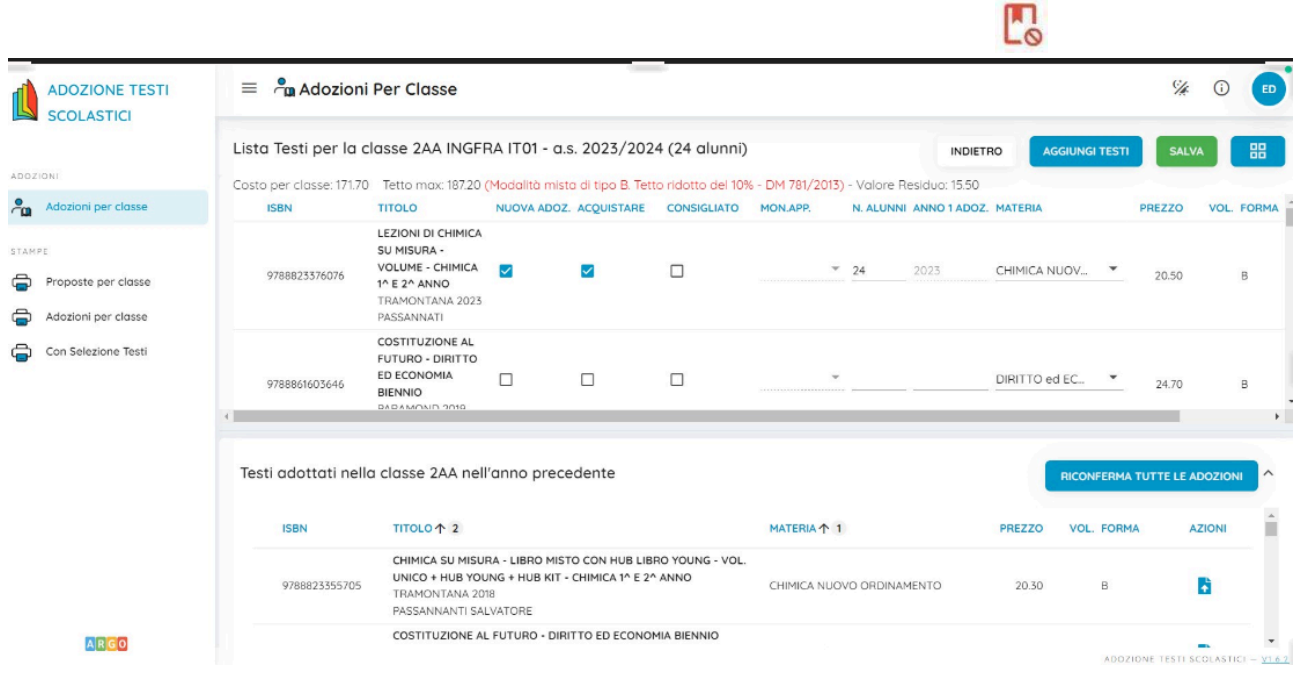

- **•** Dopo l'inserimento/conferma da parte di tutti i docenti della classe dei testi da adottare, il **coordinatore dovrà controllare che non sia stato superato il tetto massimo di spesa**.
- **•** Attenzione: il coordinatore di classe NON DEVE cliccare sul tasto